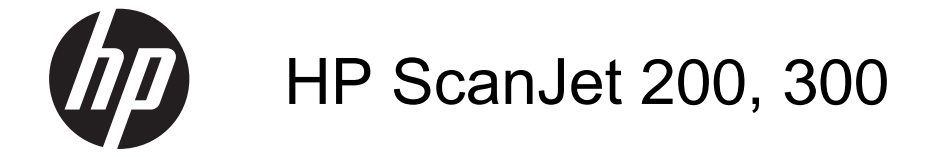

Käyttöopas

# **Tekijänoikeus- ja käyttöoikeustiedot**

© 2015 Copyright HP Development Company, L.P.

Tämän materiaalin kopioiminen, sovittaminen tai kääntäminen on kiellettyä, paitsi tekijänoikeuslain sallimilla tavoilla.

Tässä olevia tietoja voidaan muuttaa ilman erillistä ilmoitusta.

HP-tuotteiden ja -palveluiden ainoat takuut on esitetty tuotteiden ja palveluiden mukana toimitettavissa takuuehdoissa. Mikään tässä mainittu ei muodosta lisätakuuta. HP ei ole vastuussa tämän aineiston teknisistä tai toimituksellisista virheistä eikä puutteista.

# **Tavaramerkkihuomautukset**

ENERGY STAR on United States Environment Protection Agencyn Yhdysvalloissa rekisteröimä tavaramerkki.

Microsoft ja Windows ovat Microsoft Corporationin rekisteröityjä tavaramerkkejä.

Versio 1, 11/2015

# **Sisältö**

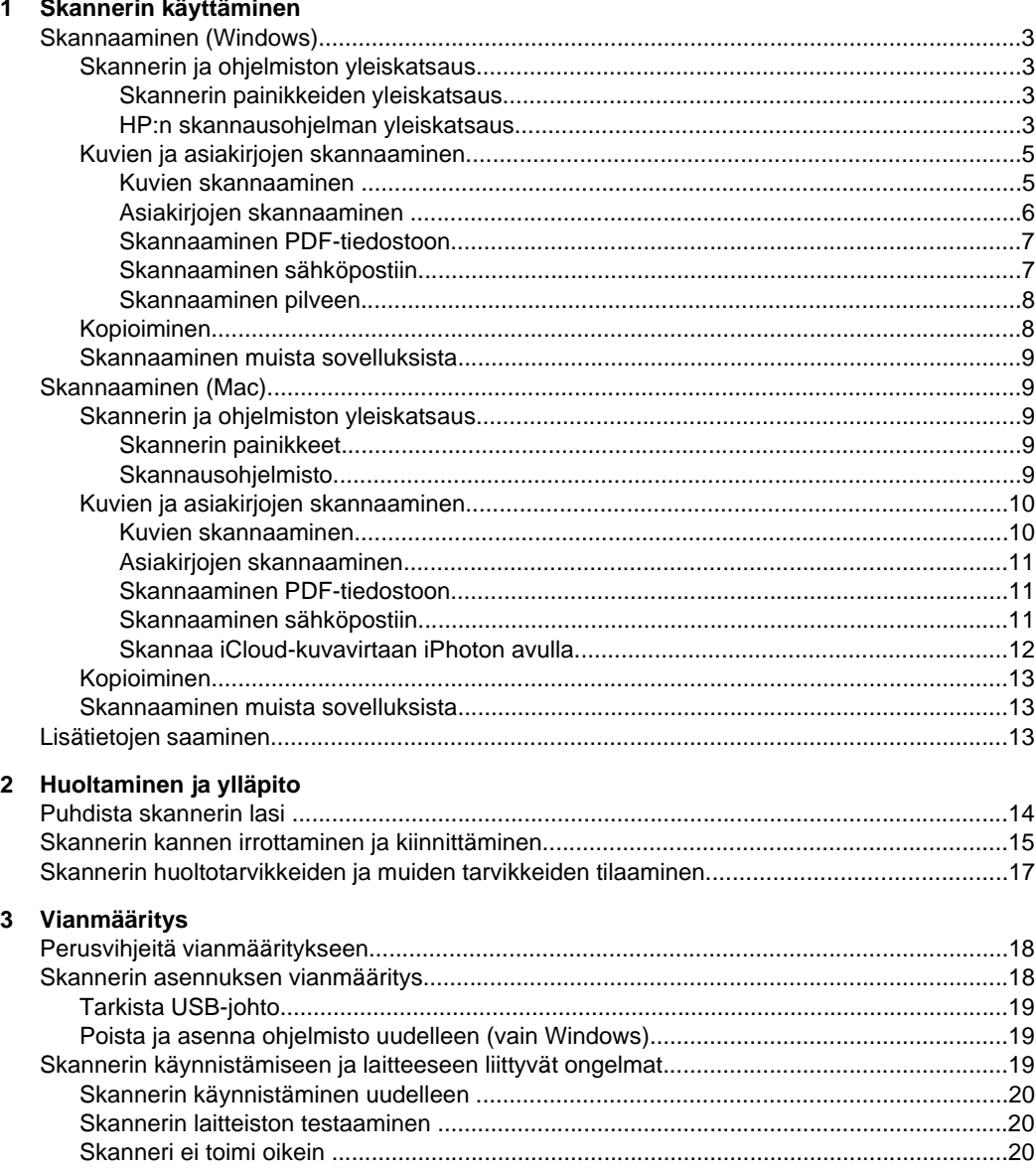

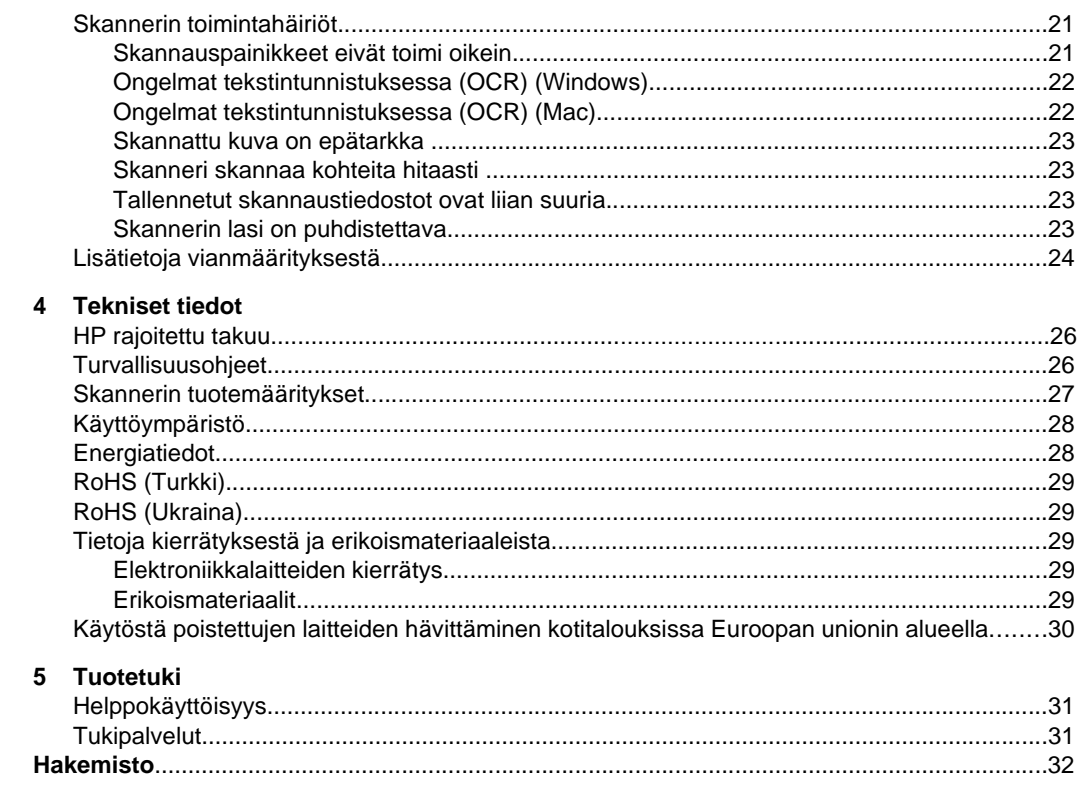

# <span id="page-4-0"></span>**1 Skannerin käyttäminen**

Tässä osassa on skannerin yleiskuvaus sekä tietoja skannerin käyttämisestä. Noudata käyttöjärjestelmääsi koskevia ohjeita.

- Skannaaminen (Windows)
- [Skannaaminen \(Mac\)](#page-10-0)
- [Lisätietojen saaminen](#page-14-0)

# **Skannaaminen (Windows)**

Tässä osassa käsitellään seuraavia aiheita:

- Skannerin ja ohjelmiston yleiskatsaus
- [Kuvien ja asiakirjojen skannaaminen](#page-6-0)
- [Kopioiminen](#page-9-0)
- [Skannaaminen muista sovelluksista](#page-10-0)

# **Skannerin ja ohjelmiston yleiskatsaus**

Tässä osassa käsitellään seuraavia aiheita:

- Skannerin painikkeiden yleiskatsaus
- HP:n skannausohjelman yleiskatsaus

# **Skannerin painikkeiden yleiskatsaus**

Seuraavassa taulukossa esitellään skannerin painikkeet.

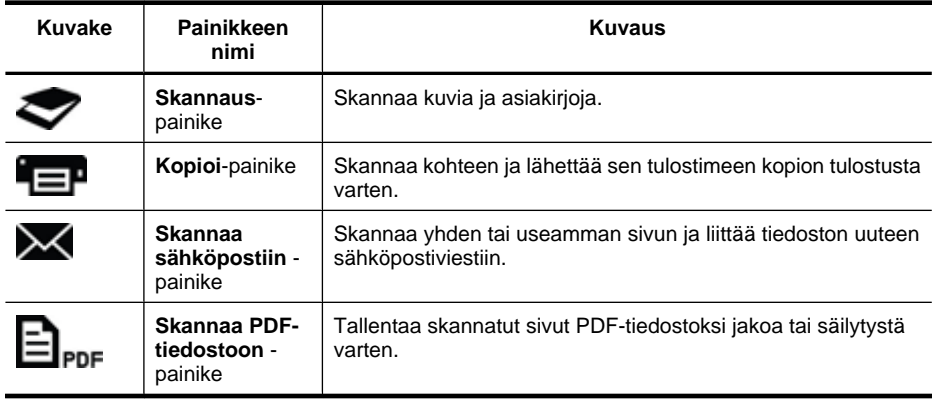

# **HP:n skannausohjelman yleiskatsaus**

Kun asennat HP:n skannausohjelman, voit halutessasi lisätä työpöydälle kaksi kuvaketta. Kuvakkeilla avataan ohjelmat skannausta ja skannattujen kuvien muokkausta ja tulostusta varten.

# <span id="page-5-0"></span>**Vihje** Jos et valinnut työpöytäkuvakkeiden lisäystä, voit käynnistää HP:n skannausohjelman valitsemalla **Käynnistä > Ohjelmat** (tai **Kaikki ohjelmat**) **> HP > Scanjet > 200/300 > HP:n skannaus** (tai **HP:n kopiointi**).

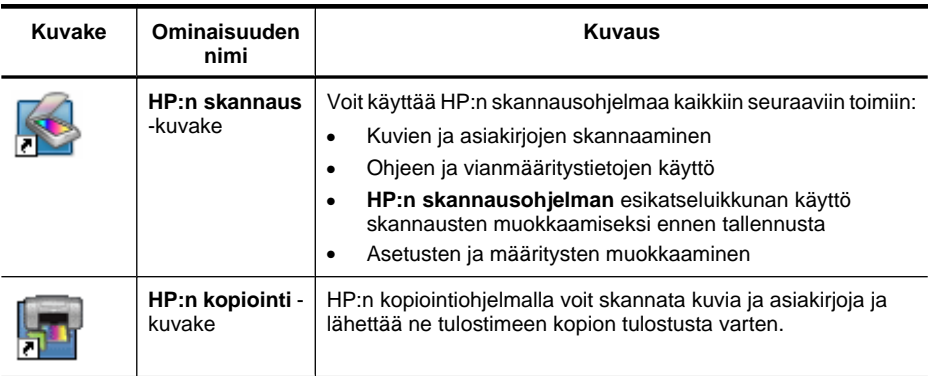

Aloita skannaaminen kaksoisnapsauttamalla työpöydältä **HP:n skannaus** -kuvaketta. Näyttöön tulee **HP:n skannausohjelman** pikavalintojen valintaikkuna. Toimi näytössä näkyvien ohjeiden mukaisesti.

Jos haluat kopioida kuvan tai asiakirjan, kaksoisnapsauta **HP:n kopiointi** -kuvaketta työpöydälläsi ja noudata näytön ohjeita.

Voit määrittää skannerin painikkeita muille ohjelmille, kunhan Windows tunnistaa kyseisen ohjelman painikkeita tukevaksi ohjelmaksi. Toimi seuraavasti:

- **1.** Avaa HP:n skannausohjelma kaksoisnapsauttamalla työpöydällä olevaa **HP:n skannaus** -kuvaketta.
- **2.** Valitse **HP:n skannaus** -pikavalintojen valintaikkunassa **Asetukset > Painikeasetukset** ja muuta kunkin painikkeen skannauspikavalinta.
- **3.** Valitse **OK**.

# **Skannausasetusten muuttaminen**

HP:n skannausohjelmassa voit muuttaa useita skannausasetuksia, kuten:

- Skannerin painikeasetukset
- Skannausasetukset
- Skannauspikavalintojen käyttö

#### **Skannausasetusten tarkasteleminen tai muuttaminen**

- **1.** Kaksoisnapsauta **HP:n skannaus** -työpöytäkuvaketta.
- **2.** Napsauta **HP:n skannausohjelman** pikavalintojen valintaikkunaa, valitse **Asetukset**-valikko ja valitse sitten asetustyyppi, jota haluat tarkastella tai muuttaa. Saat lisätietoja asetuksista valitsemalla kohdan **Ohje**.

<span id="page-6-0"></span>Voit muuttaa **Näytä esikatselu** -skannausasetusta **HP:n skannausohjelman** pikavalintojen valintaikkunassa.

- Jos haluat muuttaa skannauspikavalinnan asetusta, valitse pikavalinta, valitse tai poista valinta kohdasta **Näytä esikatselu**, ja valitse sitten **Tallenna pikavalinta**.
- Voit muuttaa skanneripainikkeen asetusta valitsemalla **Asetukset > Painikeasetukset**, valitsemalla tai poistamalla valinnan kohdasta **Näytä esikatselu**, ja painamalla sitten **OK**.

# **Kuvien ja asiakirjojen skannaaminen**

- **Vihje** Jos haluat skannata tai kopioida kirjan sivun tai muun paksun alkuperäisasiakirjan, voit irrottaa skannerin kannen. Lisätietoja skannerin kannen irrottamisesta ja kiinnittämisestä paikalleen on kohdassa [Skannerin kannen](#page-16-0) [irrottaminen ja kiinnittäminen](#page-16-0)
- Kuvien skannaaminen
- [Asiakirjojen skannaaminen](#page-7-0)
- [Skannaaminen PDF-tiedostoon](#page-8-0)
- [Skannaaminen sähköpostiin](#page-8-0)
- [Skannaaminen pilveen](#page-9-0)

# **Kuvien skannaaminen**

Tässä osassa käsitellään seuraavia aiheita:

- Kuvien skannaaminen
- [Useiden kuvien skannaaminen kerralla](#page-7-0)

# **Kuvien skannaaminen**

- **1.** Avaa skannerin kansi ja aseta alkuperäinen asiakirja skannattava puoli alaspäin skannerin lasille lasin alla olevan nuolen mukaan.
- **2.** Sulje skannerin kansi.
- **3.** Tee jokin seuraavista:
	- Paina skannerin **Skannaus**-painiketta ( a) avataksesi **HP:n skannausohjelman** pikavalintojen valintaikkunan. — tai —
	- Kaksoisnapsauta **HP:n skannaus** -työpöytäkuvaketta avataksesi **HP:n skannausohjelman** pikavalintojen valintaikkunan.
- **4.** Valitse käytettävä skannauspikavalinta. Sitä vastaavat asetukset näytetään oikealla.
	- **Huomautus** Jos haluat muuttaa skannausasetuksia, valitse **Muuta asetuksia** ja tee haluamasi muutokset. Katso lisätietoja skanneriohjelmiston ohjeesta.
- **5.** Napsauta **Skannaa**-painiketta.
- <span id="page-7-0"></span>**6.** Jos olet valinnut kohdan **Näytä skannauksen esikatselu**, **HP:n skannauksen** esikatseluikkuna avautuu. Voit muokata skannausta esikatseluikkunan työkaluilla ennen kuin tallennat sen.
- **7.** Tallenna skannaus valitsemalla **Valmis**. Ohjelmisto tallentaa skannauksen **Omat kuvat > Omat skannaukset** -kansion alikansioon. Alikansio nimetään nykyisen vuoden ja kuukauden mukaan.

#### **Useiden kuvien skannaaminen kerralla**

- **1.** Avaa skannerin kansi ja aseta kuvat skannattava puoli alaspäin skannerin lasille. Jotta tulos olisi paras mahdollinen, jätä vähintään 6 mm (0,25 tuumaa) tilaa kuvien reunojen väliin.
- **2.** Sulje skannerin kansi.
- **3.** Tee jokin seuraavista:
	- Paina skannerin **Skannaus**-painiketta ( ) avataksesi **HP:n skannausohjelman** pikavalintojen valintaikkunan. — tai —
	- Kaksoisnapsauta **HP:n skannaus** -työpöytäkuvaketta avataksesi **HP:n skannausohjelman** pikavalintojen valintaikkunan.
- **4.** Valitse käytettävä skannauspikavalinta. Sitä vastaavat asetukset näytetään oikealla.
	- **Huomautus** Jos haluat muuttaa skannausasetuksia, valitse **Muuta asetuksia** ja tee haluamasi muutokset. Katso lisätietoja skanneriohjelmiston ohjeesta.
- **5.** Napsauta **Skannaa**-painiketta.
- **6.** Jos olet valinnut **Näytä esikatselu** -kohdan, napsauttamalla **Yksi kuva** -välilehteä voit tehdä muutoksia yksittäisiin kuviin. Voit esimerkiksi kiertää kuvia.
- **7.** Kun olet tehnyt kaikkiin kuviin haluamasi muokkaukset, tallenna skannaus napsauttamalla **Valmis**.

Kukin skannattu kuva tallennetaan erillisenä kuvana. Jos skannaat kohteeseen, skannattu kuva lähetetään skannerin asetuksissa valitsemaasi kohteeseen.

**Huomautus** Jos haluat skannata automaattisesti useita kuvia skanneripainikkeella, varmista, että **Skannaus**-painikkeen (**)** kohteeksi on asetettu sovellus, joka pystyy vastaanottamaan useita kuvia. Lisätietoja skannausasetusten muuttamisesta on kohdassa [Skannausasetusten muuttaminen.](#page-5-0)

#### **Asiakirjojen skannaaminen**

- **1.** Avaa skannerin kansi ja aseta alkuperäinen asiakirja skannattava puoli alaspäin skannerin lasille lasin alla olevan nuolen mukaan.
- **2.** Sulje skannerin kansi.
- **3.** Tee jokin seuraavista:
	- Paina skannerin **Skannaus**-painiketta ( ) avataksesi **HP:n skannausohjelman** pikavalintojen valintaikkunan. — tai —
	- Kaksoisnapsauta **HP:n skannaus** -työpöytäkuvaketta avataksesi **HP:n skannausohjelman** pikavalintojen valintaikkunan.
- <span id="page-8-0"></span>**4.** Valitse käytettävä skannauspikavalinta. Sitä vastaavat asetukset näytetään oikealla.
	- **Huomautus** Jos haluat muuttaa skannausasetuksia, valitse **Muuta asetuksia** ja tee haluamasi muutokset. Katso lisätietoja skanneriohjelmiston ohjeesta.
- **5.** Napsauta **Skannaa**-painiketta.
- **6.** Jos valitsit **Näytä esikatselu** -kohdan ja haluat skannata toisen asiakirjan tai sivun, aseta sivu lasille ja valitse **Lisää sivuja**.
- **7.** Tallenna skannaus valitsemalla **Valmis**.

Ohjelmisto tallentaa skannauksen **Omat kuvat > Omat skannaukset** -kansioon.

## **Skannaaminen PDF-tiedostoon**

- **1.** Avaa skannerin kansi ja aseta alkuperäinen asiakirja skannattava puoli alaspäin skannerin lasille lasin alla olevan nuolen mukaan.
- **2.** Sulje skannerin kansi.
- **3.** Tee jokin seuraavista:
	- Paina skannerin **Skannaa PDF-tiedostoon** -painiketta ( ) avataksesi **HP:n skannausohjelman** pikavalintojen valintaikkunan. — tai —
	- Kaksoisnapsauta **HP:n skannaus** -työpöytäkuvaketta avataksesi **HP:n skannausohjelman** pikavalintojen valintaikkunan.
- **4.** Valitse käytettävä pikakuvake. Sitä vastaavat asetukset näytetään oikealla.
	- **Huomautus** Jos haluat muuttaa skannausasetuksia, valitse **Muuta asetuksia** ja tee haluamasi muutokset. Katso lisätietoja skanneriohjelmiston ohjeesta.
- **5.** Napsauta **Skannaa**-painiketta.
- **6.** Jos valitsit **Näytä esikatselu** -kohdan ja haluat skannata toisen asiakirjan tai sivun, aseta sivu lasille ja valitse **Lisää sivuja**.
- **7.** Tallenna skannaus valitsemalla **Valmis**.

Ohjelmisto tallentaa skannauksen **Omat kuvat > Omat skannaukset** -kansioon.

# **Skannaaminen sähköpostiin**

- **Huomautus** Kun skannaat sähköpostiin, varmista, että tietokone on yhteydessä internetiin.
- **1.** Avaa skannerin kansi ja aseta alkuperäinen asiakirja skannattava puoli alaspäin skannerin lasille lasin alla olevan nuolen mukaan.
- **2.** Sulje skannerin kansi.
- **3.** Tee jokin seuraavista:
	- **Paina skannerin Skannaa sähköpostiin -painiketta (X) avataksesi HP:n skannausohjelman** pikavalintojen valintaikkunan. — tai —
	- Kaksoisnapsauta **HP:n skannaus** -työpöytäkuvaketta avataksesi **HP:n skannausohjelman** pikavalintojen valintaikkunan.
- <span id="page-9-0"></span>**4.** Valitse käytettävä pikakuvake. Sitä vastaavat asetukset näytetään oikealla.
	- **Huomautus** Jos haluat muuttaa skannausasetuksia, valitse **Muuta asetuksia** ja tee haluamasi muutokset. Katso lisätietoja skanneriohjelmiston ohjeesta.
- **5.** Napsauta **Skannaa**-painiketta.
- **6.** Jos valitsit **Näytä esikatselu** -kohdan ja haluat skannata toisen asiakirjan, sivun tai kuvan, aseta kohde lasille ja valitse **Lisää sivuja**.
- **7.** Kun olet skannannut kaikki sivut, valitse **Valmis** liittääksesi skannauksen automaattisesti sähköpostiviestiin.
- **8.** Anna sähköpostiosoite, aihe ja viesti ja lähetä sitten sähköpostiviesti.

## **Skannaaminen pilveen**

Näitä ohjeita noudattamalla voit skannata kuvia tai asiakirjoja skannerista verkkokohteisiin, kuten Google Docs™-, HP Snapfish- ja Google Picasa™ -sivustoihin.

- **Huomautus** Kun skannaat pilveen, varmista, että tietokone on yhteydessä internetiin.
- **1.** Avaa skannerin kansi ja aseta alkuperäinen asiakirja skannattava puoli alaspäin skannerin lasille lasin alla olevan nuolen mukaan.
- **2.** Sulje skannerin kansi.
- **3.** Kaksoisnapsauta **HP:n skannaus** -työpöytäkuvaketta avataksesi **HP:n skannausohjelman** pikavalintojen valintaikkunan.
- **4.** Valitse **Skannauspikavalinta**-luettelosta pilvikohde. Jos pilvikohteesi ei ole **Skannauspikavalinnat**-luettelossa, valitse **Muuta asetuksia** ja valitse sitten pilvikohde **Skannaa kohteeseen** -luettelosta.
- **5.** Napsauta **Skannaa**-painiketta.
- **6.** Anna pyydettäessä kirjautumistietosi pilvikohteeseen ja noudata näytön ohjeita.

# **Kopioiminen**

Jos haluat kopioida valokuvan tai asiakirjan ja lähettää skannauksen tulostimeen, käytä skannerin **Kopioi**-painiketta (**CEP**) tai HP:n kopiointi -työpöytäkuvaketta.

- **1.** Avaa skannerin kansi ja aseta alkuperäinen asiakirja skannattava puoli alaspäin skannerin lasille lasin alla olevan nuolen mukaan.
- **2.** Sulje skannerin kansi.
- **3.** Paina Kopioi-painiketta ( $\leftarrow$  ) tai kaksoisnapsauta HP:n kopiointi työpöytäkuvaketta.
- **4.** Voit muokata kuvaa ja valita tulostimesi **HP:n kopiointi** -valintaikkunassa. Jos haluat muokata kuvaa aloittaessasi skannauksen **Kopioi**-painiketta painamalla ( $\Box$ ), valitse **Peruuta** kopioinnin edistymisvalintaikkunassa.
- **5.** Valitse **Käynnistä**.

# <span id="page-10-0"></span>**Skannaaminen muista sovelluksista**

Voit skannata kuvan suoraan sovellukseen, jos sovelluksessa on **Hae**-, **Skannaa**- tai **Tuo uusi objekti** -valikkokohta. Jos et ole varma, onko ohjelma yhteensopiva, tai et tiedä käytettävän komennon nimeä, tutustu ohjelman käyttöohjeisiin.

# **Skannaaminen (Mac)**

Tässä osassa käsitellään seuraavia aiheita:

- Skannerin ja ohjelmiston yleiskatsaus
- [Kuvien ja asiakirjojen skannaaminen](#page-11-0)
- [Kopioiminen](#page-14-0)
- [Skannaaminen muista sovelluksista](#page-14-0)

# **Skannerin ja ohjelmiston yleiskatsaus**

Tässä osassa käsitellään seuraavia aiheita:

- Skannerin painikkeet
- **Skannausohjelmisto**

## **Skannerin painikkeet**

Käytä skannerin painikkeita perusskannaustoimintojen suorittamiseen. Seuraavassa taulukossa esitellään skannerin painikkeet.

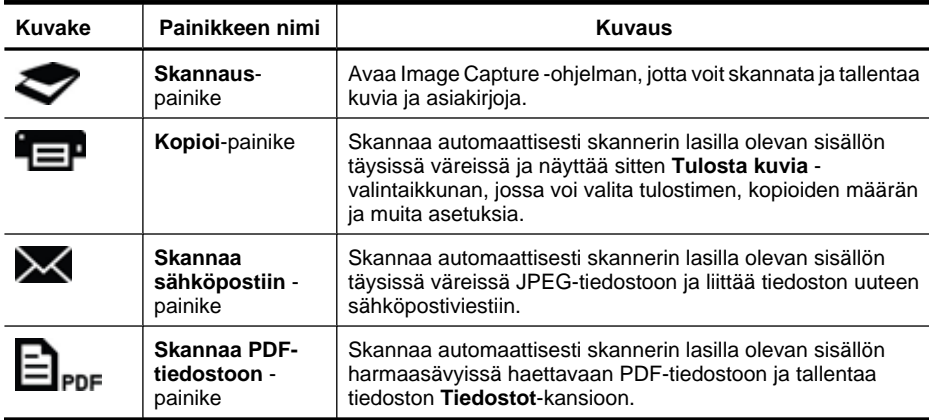

#### **Skannausohjelmisto**

HP ScanJet 200, 300 -ratkaisu sisältää skanneriohjaimen Mac OS X käyttöjärjestelmään. Ohjaimen ansiosta voit käyttää HP-skanneria minkä tahansa ICAyhteensopivan sovelluksen kanssa, mukaan lukien tietokoneeseen jo asennetut Image Capture- ja esikatseluohjelmat.

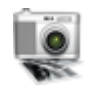

Image Capture tarjoaa perusskannaustoiminnot valokuvien ja yhden sivun asiakirjojen skannaamiseen. Image Capture löytyy **Sovellukset**-kansiosta.

# <span id="page-11-0"></span>**Skannaaminen Image Capture -ohjelmalla**

- **1.** Avaa skannerin kansi ja aseta alkuperäinen asiakirja skannattava puoli alaspäin skannerin lasille lasin alla olevan nuolen mukaan.
- **2.** Sulje skannerin kansi.
- **3.** Paina skannerin **Skannaus**-painiketta ( ) tai kaksoisosoita **Sovellukset**kansiossa **Image Capture** -kuvaketta. **Image Capture** -ikkuna tulee näkyviin.
- **4.** Varmista, että skanneri on valittuna **Laitteet**-luettelossa.
	- **Vihje** Jos haluat nähdä lisää Image Capture -skannausvalintoja, valitse **Näytä tiedot**.
- **5.** Valitse kohde **Skannaa kohteeseen** -luettelosta ja valitse **Skannaa**.

## **Skannausasetusten muuttaminen**

▲ Image Capture -ohjelmalla voit muuttaa skannausasetuksia, kuten tarkkuutta, skannauskokoa, tiedostomuotoa ja kirkkautta/kontrastia. Näytä kaikki skannausasetukset valitsemalla **Näytä tiedot**.

# **Kuvien ja asiakirjojen skannaaminen**

**Vihje** Jos haluat skannata tai kopioida kirjan sivun tai muun paksun alkuperäisasiakirjan, voit irrottaa skannerin kannen. Lisätietoja skannerin kannen irrottamisesta ja kiinnittämisestä paikalleen on kohdassa [Skannerin kannen](#page-16-0) [irrottaminen ja kiinnittäminen](#page-16-0)

Tässä osassa käsitellään seuraavia aiheita:

- Kuvien skannaaminen
- [Asiakirjojen skannaaminen](#page-12-0)
- [Skannaaminen PDF-tiedostoon](#page-12-0)
- [Skannaaminen sähköpostiin](#page-12-0)
- [Skannaa iCloud-kuvavirtaan iPhoton avulla](#page-13-0)

## **Kuvien skannaaminen**

**Vihje** Useimpien kuvaskannausten suositeltava tarkkuus on 200 dpi. Voit valita suuremman tarkkuuden, jos haluat suurentaa skannattua kuvaa.

Skannaa Image Capture -ohjelmalla valokuvia ja kuvia. Lisätietoja on kohdassa Skannaaminen Image Capture -ohjelmalla.

#### **Useiden kuvien skannaaminen kerralla**

- **1.** Aseta kuvat skannerin lasille kuvapuoli alaspäin. Saat paremmat tulokset, jos jätät kuvien reunojen väliin hieman tilaa.
- **2.** Paina skannerin **Skannaus**-painiketta ( ) tai kaksoisosoita **Sovellukset**kansiossa **Image Capture** -kuvaketta. **Image Capture** -ikkuna tulee näkyviin.
- <span id="page-12-0"></span>**3.** Varmista, että **Tunnista erilliset kohteet** on valittuna (Mac OS X v10.6) tai että **Skannauskoko** -asetuksena on **Tunnista erilliset kohteet** (Mac OS X v10.7).
- **4.** Valitse kohde **Skannaa kohteeseen** -luettelosta ja valitse **Skannaa**. Kukin skannattu kuva tallennetaan kohteeseen erillisenä kuvatiedostona.

## **Asiakirjojen skannaaminen**

- **1.** Avaa skannerin kansi ja aseta alkuperäinen asiakirja skannattava puoli alaspäin skannerin lasille lasin alla olevan nuolen mukaan.
- **2.** Sulje skannerin kansi.
- **3.** Paina skannerin Skannaus-painiketta ( ) tai kaksoisosoita Sovelluksetkansiossa **Image Capture** -kuvaketta. **Image Capture** -ikkuna tulee näkyviin.
- **4.** Varmista, että skanneri on valittuna **Laitteet**-luettelossa.
- **5.** Jos aiot tallentaa skannatun kuvan haettavana PDF-tiedostona tai käsitellä kuvaa tekstintunnistusohjelmassa (OCR) saadaksesi muokattavaa tekstiä, valitse sopiva tarkkuus ja tiedostomuoto.
	- Tarkkuus: 300 dpi useimmille kielille; 400 dpi aasialaisille ja kyrillisille kielille ja kaksisuuntaiselle tekstille.
	- Tiedostomuoto: JPEG- tai TIFF-tiedostomuoto on paras vaihtoehto useimmille tekstintunnistusohjelmille. Lisätietoja tekstintunnistusohjelman käytöstä on sen omassa ohjeessa.
- **6.** Valitse kohde **Skannaa kohteeseen** -luettelosta ja valitse **Skannaa**. Kukin skannattu sivu tallennetaan kohteeseen erillisenä kuvatiedostona.

# **Skannaaminen PDF-tiedostoon**

- **1.** Avaa skannerin kansi ja aseta alkuperäinen asiakirja skannattava puoli alaspäin skannerin lasille lasin alla olevan nuolen mukaan.
- **2.** Sulje skannerin kansi.
- **3.** Skannaa alkuperäinen asiakirja haettavaan PDF-tiedostoon automaattisesti

painamalla skannerin **Skannaa PDF-tiedostoon** -painiketta ( ).

**Huomautus** Jokainen skannattu sivu tallennetaan erillisenä PDF-tiedostona. Voit yhdistää PDF-tiedostoja monisivuiseksi PDF-tiedostoksi **Esikatselu**ikkunassa.

#### **Skannaaminen sähköpostiin**

- **Huomautus** Kun skannaat sähköpostiin, varmista, että tietokone on yhteydessä internetiin.
- **1.** Avaa skannerin kansi ja aseta alkuperäinen asiakirja skannattava puoli alaspäin skannerin lasille lasin alla olevan nuolen mukaan.
- **2.** Sulje skannerin kansi.
- <span id="page-13-0"></span>**3.** Tee jokin seuraavista:
	- Liitä skannaus automaattisesti sähköpostiviestiin painamalla skannerin **Skannaa sähköpostiin** -painiketta (**X**). — tai —
	- Kaksoisosoita tietokoneessasi **Image Capture** -kuvaketta **Sovellukset**kansiossa ja valitse **Skannaa kohteeseen** -luettelossa **Sähköposti** liittääksesi skannauksen automaattisesti sähköpostiviestiin.
	- **Huomautus Skannaa sähköpostiin** -painike tukee vain Apple Mail -ohjelmaa. Jos käytät jotain muuta sähköpostisovellusta, voit joko noudattaa alla olevia vaiheita määrittääksesi Image Capturen skannaamaan sähköpostisovellukseesi tai skannata ensin tiedostoon ja liittää tiedoston sitten manuaalisesti sähköpostiviestiin:

Voit lisätä sähköpostisovelluksesi **Skannaa kohteeseen** -luetteloon valitsemalla **Muu**, valitsemalla sähköpostisovelluksesi ja napsauttamalla sitten **Valitse**.

**4.** Anna sähköpostiosoite, aihe ja viesti ja lähetä sitten sähköpostiviesti.

# **Skannaa iCloud-kuvavirtaan iPhoton avulla**

#### **Edellytykset**

Jotta voisit skannata iCloudiin iPhoton avulla, varmista, että seuraavat vaatimukset täyttyvät:

- Mac OS X Lion (v10.7)
- iPhoto '11 (v9.2.1 tai uudempi)
- internet-yhteys
- iCloud-tili

Jos olet skannaamassa iCloud-kuvavirtaan iPhoton avulla ensimmäistä kertaa, määritä ensin iCloud- ja iPhoto-asetukset.

#### **iCloud- ja iPhoto-asetusten määrittäminen**

- **1.** Avaa **Järjestelmäasetukset Sovellukset**-kansiossa.
- **2.** Osoita **iCloud**-kuvaketta.
- **3.** Varmista, että **Kuvavirta** on valittuna.
- **4.** Avaa iPhoto.
- **5.** Valitse **Määritykset** valikkorivin iPhoto-valikosta, avaa **Kuvavirta**-asetukset ja varmista, että **Ota kuvavirta käyttöön** ja **Automaattinen lataus** ovat valittuina.

#### **Skannaaminen iCloud-kuvavirtaan**

- **1.** Avaa skannerin kansi ja aseta alkuperäinen asiakirja skannattava puoli alaspäin skannerin lasille lasin alla olevan nuolen mukaan.
- **2.** Sulje skannerin kansi.
- **3.** Kaksoisosoita **Image Capture** -kuvaketta **Sovellukset**-kansiossa.
- **4.** Varmista, että skanneri on valittuna **Laitteet**-luettelossa.
- <span id="page-14-0"></span>**5.** Valitse **Skannaa kohteeseen** -luettelosta **iPhoto**.
	- **Huomautus** Jos iPhoto ei ole **Skannaa kohteeseen** -luettelossa, valitse **Muu**, valitse **iPhoto** ja osoita sitten **Valitse**.
- **6.** Napsauta **Skannaa**-painiketta.

Skannauksesi tuodaan automaattisesti iPhotoon ja ladataan automaattisesti iCloudkuvavirtaasi.

#### **Kopioiminen**

- **1.** Avaa skannerin kansi ja aseta alkuperäinen asiakirja skannattava puoli alaspäin skannerin lasille lasin alla olevan nuolen mukaan.
- **2.** Sulje skannerin kansi.
- **3.** Paina skannerin **Kopioi**-painiketta (**EP**). Kun skannaus on valmis, **Tulosta kuvia** -valintaikkuna näytetään tietokoneessa.
- **4. Tulosta kuvia** -valintaikkunassa voit valita tulostimen, määrittää kopiomäärän ja tehdä muita haluamiasi muutoksia.
- **5.** Valitse **Jatka**.

#### **Skannaaminen muista sovelluksista**

Voit skannata kuvan suoraan mihin tahansa ICA-yhteensopivaan sovellukseen. Etsi sovelluksessa valintaa, jolla voit tuoda tai hakea kuvia skannerista.

**Huomautus** HP-ohjelmat eivät tue TWAIN-skannausta. Jos sovelluksessa on tuonti- tai hakutoiminnot, mutta HP-skanneriasi ei ole luettelossa, sovellus saattaa etsiä vain skannereita, jotka tukevat TWAIN-protokollaa.

# **Lisätietojen saaminen**

Saat lisätietoja ja vianmääritysapua osoitteesta [www.hp.com/support](http://www.hp.com/support). Valitse ensin sijaintisi, valitse sen jälkeen kohta **Tuotetuki ja vianmääritys** ja hae lopuksi skannerisi mallinumeroa.

# <span id="page-15-0"></span>**2 Huoltaminen ja ylläpito**

Tässä osassa on tietoja skannerin huoltamisesta ja ylläpidosta.

- Puhdista skannerin lasi
- [Skannerin kannen irrottaminen ja kiinnittäminen](#page-16-0)
- [Skannerin huoltotarvikkeiden ja muiden tarvikkeiden tilaaminen](#page-18-0)
- **Varoitus** Älä aseta skanneriin teräväreunaisia esineitä. Ne saattavat vahingoittaa skanneria. Ennen kuin asetat kohteen skannerin lasille, varmista, että kohde on kuiva ja ettei siitä irtoa mitään, mikä voi tarttua lasiin.

# **Puhdista skannerin lasi**

Skannerin lasin puhdistaminen auttaa takaamaan korkealaatuiset skannaustulokset. Huoltotarpeeseen vaikuttavat esimerkiksi skannerin käyttömäärä ja käyttöympäristö. Skanneri kannattaakin puhdistaa aina tarvittaessa.

- **1.** Irrota skannerin USB-johto.
- **2.** Pyyhi lasi puhtaaksi pehmeällä, nukkaamattomalla kankaalla, johon on suihkutettu mietoa lasinpuhdistusainetta. Kuivaa lasi kuivalla ja pehmeällä, nukkaamattomalla kankaalla.
	- **Varoitus** Käytä vain lasinpuhdistusaineita. Älä käytä hankaavia aineita, asetonia, bentseeniä tai hiilitetraklorideja, jotka saattavat vahingoittaa skannerin lasia. Vältä myös isopropyylialkoholin käyttämistä, koska se voi jättää lasiin raitoja.

Älä suihkuta lasinpuhdistusainetta suoraan lasille. Jos lasinpuhdistusainetta käytetään liikaa, sitä voi valua reunoille. Tämä saattaa vahingoittaa skanneria.

- **3.** Kytke skannerin USB-johto, kun puhdistus on valmis.
- **Huomautus** Lisätietoja skannerin lasin alapinnan puhdistamisesta on osoitteessa [www.hp.com/support.](http://www.hp.com/support)

# <span id="page-16-0"></span>**Skannerin kannen irrottaminen ja kiinnittäminen**

Jos haluat skannata tai tehdä kopion kirjasta tai muusta paksusta alkuperäisasiakirjasta, voit irrottaa skannerin kannen.

# **Skannerin kannen irrottaminen**

**1.** Avaa skannerin kansi.

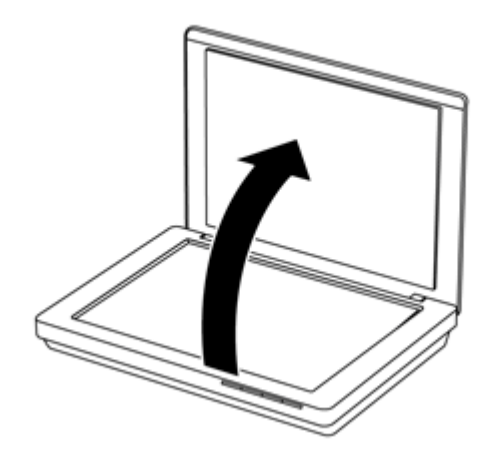

**2.** Vedä skannerin kantta ylöspäin.

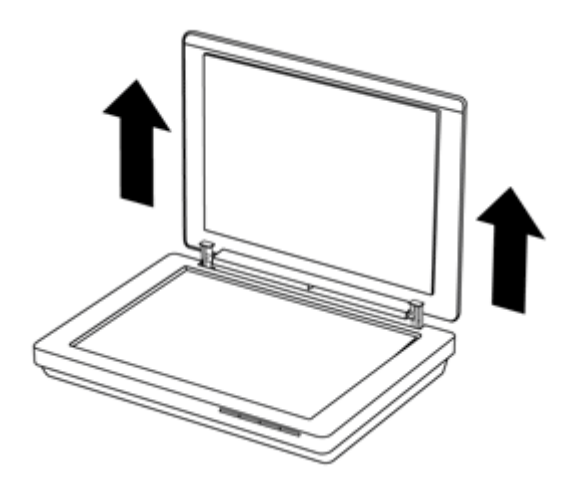

**3.** Paina skannerin kannen saranoiden alaosaa sisäänpäin.

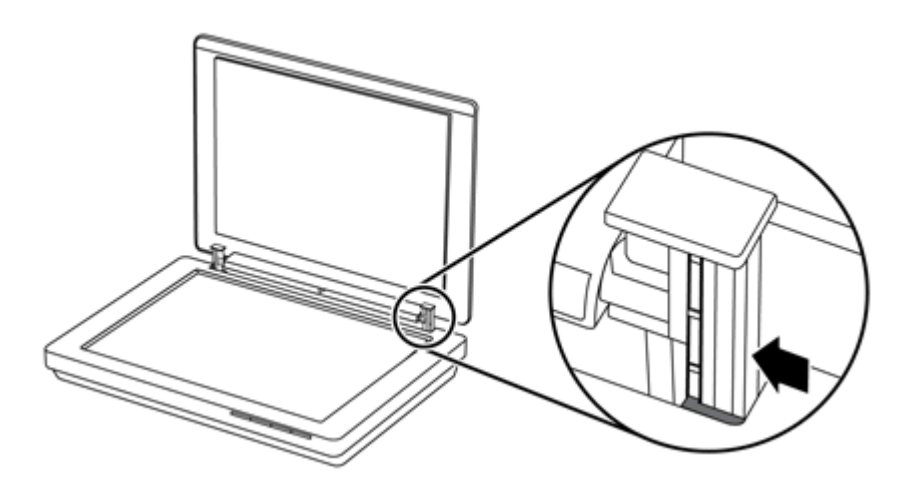

**4.** Nosta skannerin kantta ylemmäs irrottaaksesi sen skannerista.

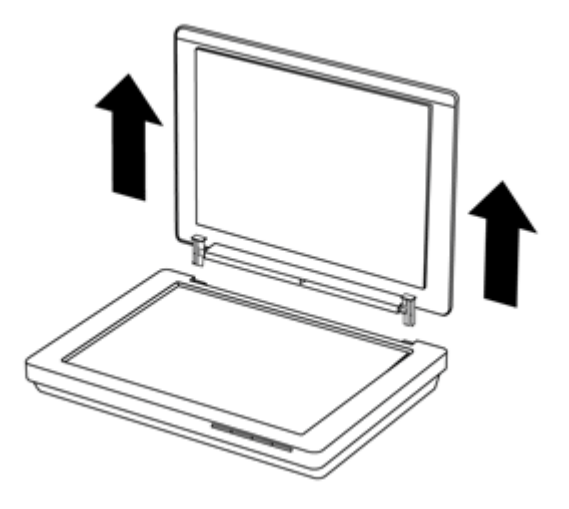

#### **Skannerin kannen kiinnittäminen**

- ▲ Kohdista skannerin kannen yhden saranan sisempi lovi (kuvan kohta 1) mustaan kiinnikkeeseen (kohta 2) skannerin takaosassa. Tee sama toiselle saranalle ja työnnä sitten skannerin kansi sisään.
	- **Huomautus** Varmista, että kohdistat mustaan kiinnikkeeseen sisemmän loven, et ulompaa lovea. Muuten skannerin kannen kiinnitys ei onnistu.

<span id="page-18-0"></span>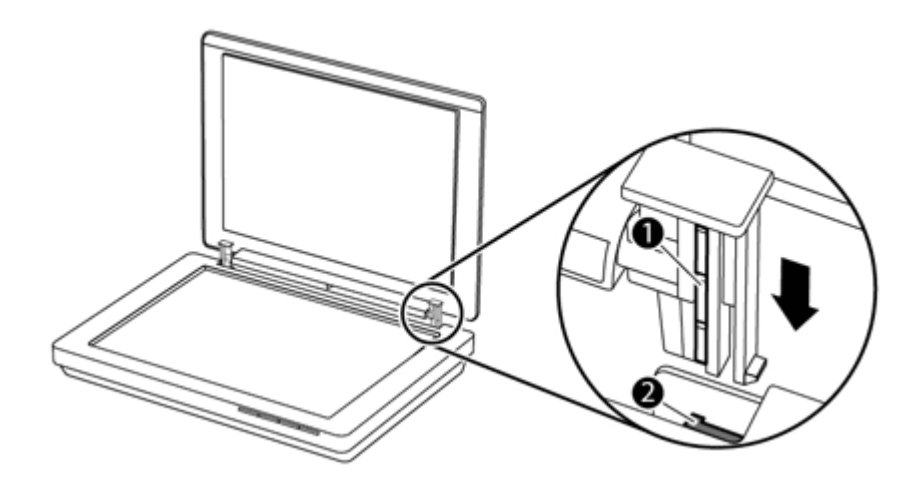

# **Skannerin huoltotarvikkeiden ja muiden tarvikkeiden tilaaminen**

Voit ostaa huolto-osia skannerin tukisivustolta osoitteessa [www.hp.com/buy/parts](http://www.hp.com/buy/parts) tai paikalliselta HP-jälleenmyyjältä.

# <span id="page-19-0"></span>**3 Vianmääritys**

Tässä osassa on ratkaisuja skannerin käytössä ilmeneviin yleisiin ongelmiin.

- Perusvihjeitä vianmääritykseen
- Skannerin asennuksen vianmääritys
- [Skannerin käynnistämiseen ja laitteeseen liittyvät ongelmat](#page-20-0)
- [Skannerin toimintahäiriöt](#page-22-0)
- [Lisätietoja vianmäärityksestä](#page-25-0)

# **Perusvihjeitä vianmääritykseen**

Yksinkertaiset asiat, kuten lika skannerin lasilla tai löysä johdon kiinnitys, saattavat aiheuttaa epätarkkuutta skannaukseen tai skannerin toimintahäiriöitä. Skannausongelmien ilmetessä tarkista aina seuraavat asiat.

- Jos skannaustulos on epätarkkaa, tarkasta onko skannerin lasilla likaa. Jos on, puhdista lasi.
- Skannatessasi asiakirjaa tekstintunnistuksen (OCR) pikakuvakkeen avulla varmista, että alkuperäinen asiakirja on riittävän selkeä ja tarkka skannattavaksi.
- Varmista, että USB-johto on liitetty tukevasti skanneriin ja tietokoneeseen.
- Jos skanneri on liitetty tietokoneeseen USB-keskittimen tai tietokoneen etuosassa olevan USB-portin avulla, irrota johto ja kytke se tietokoneen takana olevaan USBporttiin.
- Käynnistä tietokone uudelleen.
- Jos jokin ohjelma on pysähtynyt, sulje se.
	- **Windows:** Pidä **CTRL**-, **ALT** ja **DELETE**-painiketta painettuna avataksesi **Windowsin tehtävienhallinta** -valintaikkunan. Valitse **Sovellukset**-välilehdeltä suljettava sovellus ja napsauta **Lopeta tehtävä**.
	- **Mac:** Pidä **Option**-, **Command** ja **Esc**-painikkeita painettuna. Valitse **Pakota lopettamaan** -valintaikkunassa ohjelma, jonka haluat sulkea, ja osoita **Pakota lopettamaan**.

# **Skannerin asennuksen vianmääritys**

Tässä osiossa käsitellään asennukseen liittyvien ongelmien ratkaisuja.

- [Tarkista USB-johto](#page-20-0)
- [Poista ja asenna ohjelmisto uudelleen \(vain Windows\)](#page-20-0)

# <span id="page-20-0"></span>**Tarkista USB-johto**

USB-johto on liitetty skannerin ja tietokoneen välille.

- Käytä skannerin mukana toimitettua johtoa. Kaikki USB-johdot eivät välttämättä ole yhteensopivia skannerin kanssa.
- Tarkista, että USB-johto on kiinnitetty kunnolla skanneriin ja tietokoneeseen.
- Jos USB-johto on liitetty tietokoneen etupaneelin USB-porttiin, siirrä se tietokoneen takapaneelin USB-porttiin.

Lisätietoja USB-vianmäärityksestä on osoitteessa [www.hp.com/support.](http://www.hp.com/support) Valitse oma maa tai alue ja etsi USB-johdon vianmääritykseen liittyviä aiheita etsintätyökalulla.

# **Poista ja asenna ohjelmisto uudelleen (vain Windows)**

Epätäydellinen ohjelmistoasennus saattaa aiheuttaa sen, ettei järjestelmä tunnista skanneria tai ohjelmisto ei käynnisty kunnolla. Kokeile HP:n skannausohjelmiston asennuksen poistamista ja asentamista uudelleen. HP:n skannausohjelmiston uudelleenasennusta varten on oltava HP:n skannausohjelmiston CD-levy.

- **1.** Valitse **Käynnistä > Ohjauspaneeli**.
- **2.** Tee jokin seuraavista:
	- Windows XP: Valitse **Lisää tai poista ohjelma**, valitse **HP Scanjet 200/300** ja napsauta **Poista**.
	- Windows Vista ja Windows 7: Valitse **Ohjelmat ja toiminnot** tai **Poista ohjelman asennus**, valitse **HP Scanjet 200/300** ja napsauta **Poista asennus**.
- **3.** Poista HP Imaging Functions -ohjelman asennus.
	- Windows XP: Valitse **HP Imaging Device Functions 14.x** ja napsauta **Poista**.
	- Windows Vista ja Windows 7: Valitse **HP Imaging Device Functions 14.x** ja napsauta **Poista asennus**.
- **4.** Irrota skannerin USB-kaapeli tietokoneesta.
- **5.** Asenna ohjelmat uudelleen skannerin mukana toimitetun HP:n skannausohjelmiston CD-levyn avulla.
- **6.** Kytke skannerin USB-johto uudelleen, kun näytössä niin kehotetaan.

# **Skannerin käynnistämiseen ja laitteeseen liittyvät ongelmat**

Jos skanneri ei toimi asennuksen jälkeen tai skanneri ei enää toimi oikein, tietokoneen näytössä saattaa olla ilmoitus seuraavanlaisista aiheista:

- Skanneria ei voi alustaa.
- Skanneria ei löydy.
- Sisäinen virhe.
- Tietokone ei voi muodostaa yhteyttä skanneriin.
- Skanneria ei ole luettelossa eikä käyttäjä voi siksi valita sitä skannausta varten.

<span id="page-21-0"></span>Voit korjata ongelman tarkistamalla skannerin seuraavissa osissa kuvattujen ohjeiden mukaisesti:

- Skannerin käynnistäminen uudelleen
- Skannerin laitteiston testaaminen
- Skanneri ei toimi oikein

## **Skannerin käynnistäminen uudelleen**

Jos tietokone antaa skanneria käytettäessä ilmoituksen siitä, että skannerin käynnistäminen epäonnistui tai skanneria ei löytynyt, toimi seuraavasti:

- **1.** Sulje HP:n skannausohjelma, jos se on auki.
- **2.** Irrota johto, jolla skanneri on kytketty tietokoneeseen.
- **3.** Kytke tietokoneen ja skannerin välinen liitäntäjohto uudelleen.
	- Varmista, että käytössäsi on skannerin mukana toimitettu USB-johto.
	- Varmista, että USB-johto on kiinnitetty oikein skannerin takaosaan. Johdon (liittimen) päässä olevan USB-symbolin on oltava ylöspäin. Kun USB-liittimen kytkentä tuntuu hieman väljältä, liitin on kytketty oikein. USB-liitin on kytketty väärin, jos se tuntuu hyvin tiukalta.
	- Kytke USB-johto johonkin muuhun tietokoneen USB-porttiin. Jos USB-johto on liitetty tietokoneen etupaneelin liitäntään, siirrä se tietokoneen takapaneelin liitäntään.
- **4.** Katkaise tietokoneesta virta yhden minuutin ajaksi ja käynnistä sitten tietokone uudelleen.

# **Skannerin laitteiston testaaminen**

Jos epäilet, että skannerissa on laiteongelma, varmista, että skannerin ja tietokoneen USB-johto on kytketty kunnolla. Jos johto on kytketty oikein, testaa skannerin toiminta seuraavalla tavalla:

- **1.** Irrota skannerin USB-johto.
- **2.** Kytke USB-johto uudelleen skanneriin.

Skannerin alusta liikkuu eteen- ja taaksepäin noin 10 millimetriä (0,39 tuumaa).

Jos alusta ei liiku, skannerissa saattaa olla laiteongelma. Siirry seuraavaan osaan.

#### **Skanneri ei toimi oikein**

Jos skanneri lopettaa skannaamisen, tee seuraavat toimenpiteet annetussa järjestyksessä. Kokeile jokaisen kohdan jälkeen, toimiiko skanneri. Jos ongelma jatkuu edelleen, siirry seuraavaan toimenpiteeseen.

- **1.** Varmista, että USB-johto on liitetty tukevasti.
- **2.** Sammuta skanneri irrottamalla USB-johto ja liittämällä se sitten uudelleen skanneriin ja tietokoneeseen.
- **3.** Käynnistä tietokone uudelleen.
- **4.** Poista skannausohjelmiston asennus ja asenna ohjelmisto sitten uudelleen.

Jos skanneri ei vieläkään toimi, katso ohjeita osoitteesta [www.hp.com/support](http://www.hp.com/support) tai ota yhteys HP:n asiakastukeen. Lisätietoja on kohdassa [Tukipalvelut.](#page-32-0)

# <span id="page-22-0"></span>**Skannerin toimintahäiriöt**

- Skannauspainikkeet eivät toimi oikein
- [Ongelmat tekstintunnistuksessa \(OCR\) \(Windows\)](#page-23-0)
- [Ongelmat tekstintunnistuksessa \(OCR\) \(Mac\)](#page-23-0)
- [Skannattu kuva on epätarkka](#page-24-0)
- [Skanneri skannaa kohteita hitaasti](#page-24-0)
- [Tallennetut skannaustiedostot ovat liian suuria](#page-24-0)
- [Skannerin lasi on puhdistettava](#page-24-0)

## **Skannauspainikkeet eivät toimi oikein**

Testaa painikkeiden toiminta jokaisen vaiheen jälkeen aloittamalla skannaus. Jos skanneri ei toimi, siirry seuraavaan toimenpiteeseen.

- Varmista, että USB-johto on liitetty tukevasti.
- Sammuta skanneri irrottamalla USB-johto ja liittämällä se sitten uudelleen skanneriin ja tietokoneeseen.
- Jos käytät Mac-tietokonetta, varmista, että kaikki skannaussovellukset on suljettu. Skannerin painikkeet ovat käytössä vain, kun mikään muu skannausohjelma (esimerkiksi Image Capture) ei ole käynnissä.
- Käynnistä tietokone uudelleen.

Jos ongelma ei poistu, ja käytät Windowsia, painikkeet on ehkä lukittu muualta kuin HP:n skannausohjelmistosta. Tarkista skannerin ominaisuudet noudattamalla ohjeita:

- **1.** Valitse **Käynnistä > Ohjauspaneeli**.
- **2.** Valitse skanneri:
	- Windows XP ja Vista: Valitse **Skannerit ja kamerat** ja valitse käyttämäsi skannerin malli luettelosta.
	- Windows 7: Valitse **Laitteet ja tulostimet** tai **Näytä laitteet ja tulostimet** ja valitse sitten käyttämäsi skannerin malli.
- **3.** Napsauta skannerimallia hiiren kakkospainikkeella ja valitse sitten **Ominaisuudet**.
- **4.** Tarkista skannerin painikkeiden asetus seuraavasti:
	- Windows XP ja Vista: Varmista, että **Ei toimenpiteitä** -valintaruutu ei ole valittuna.
	- Windows 7: Valitse **Laitteisto > Ominaisuudet > Ohjain** ja varmista, että **Poista käytöstä** -painiketta ei ole valittu.

# <span id="page-23-0"></span>**Ongelmat tekstintunnistuksessa (OCR) (Windows)**

Skanneri käyttää optista merkintunnistusohjelmaa (OCR-ohjelmaa), jolla paperiversio muunnetaan tietokoneella muokattavaan sähköiseen muotoon.

- Jos skannattua tekstiä ei voi muokata, valitse seuraavat kohdat skannauksen aikana:
	- **HP:n skannausohjelmisto** (valitse **Asiakirja**.)
	- **Skannaa kohteeseen** (valitse tekstinkäsittelyohjelma tai **Tallenna tiedostoon**.)
		- **Huomautus** Jos valitset **Tallenna tiedostoon**, varmista, että valitset asiakirjatyypin, joka luo muokattavaa tekstiä. Jos teksti on luokiteltu kuvaksi, sitä ei muunneta tekstiksi.
- Voit muuttaa tekstin skannausasetuksia valitsemalla **Asiakirjan skannausasetukset HP:n skannausohjelman** aloitusikkunassa.
- Tarkista alkuperäiset asiakirjat
	- Ohjelma ei ehkä tunnista tiivisvälistä tekstiä. Jos esimerkiksi ohjelman muuntamassa tekstissä on puuttuvia tai yhdistyneitä merkkejä, "rn" saattaa tunnistua "m"-kirjaimena.
	- Ohjelmiston tarkkuus riippuu kuvanlaadusta, tekstin koosta ja alkuperäisen asiakirjan rakenteesta sekä itse skannauksen laadusta. Varmista, että alkuperäisen asiakirjan kuvanlaatu on hyvä.
	- Etualan kuvat saattavat sekoittua liikaa värillisiin taustoihin.
- Jos skannerin lasi on likainen, skannattu tiedosto ei ole niin selkeä kuin se voisi olla. Varmista, että skannerin lasi on puhdas.

# **Ongelmat tekstintunnistuksessa (OCR) (Mac)**

Jos voit skannata tekstiä, mutta et voi muokata sitä, tarkista seuraavat seikat:

- Tarkista skannauksen tarkkuuden asetus:
	- 200 dpi:n tarkkuus riittää asiakirjojen tallennukseen kuvina (JPEG tai TIFF sopivat parhaiten useimmille tekstintunnistusohjelmille).
	- Useimpien kielten tapauksessa 300 dpi:n tarkkuudella voidaan skannata tekstiasiakirjoja käyttämällä tekstintunnistusta (OCR).
	- Aasialaisten kielten ja kaksisuuntaisen tekstin skannaamiseen suositeltu tarkkuus on 400 dpi.
- Tarkista alkuperäiset asiakirjat
	- Ohjelma ei ehkä tunnista tiivisvälistä tekstiä. Jos esimerkiksi ohjelman muuntamassa tekstissä on puuttuvia tai yhdistyneitä merkkejä, "rn" saattaa tunnistua "m"-kirjaimena.
	- Ohjelmiston tarkkuus riippuu kuvanlaadusta, tekstin koosta ja alkuperäisen asiakirjan rakenteesta sekä itse skannauksen laadusta. Varmista, että alkuperäisen asiakirjan kuvanlaatu on hyvä.
	- Etualan kuvat saattavat sekoittua liikaa värillisiin taustoihin.
- Jos skannerin lasi on likainen, skannattu tiedosto ei ole niin selkeä kuin se voisi olla. Varmista, että skannerin lasi on puhdas.

## <span id="page-24-0"></span>**Skannattu kuva on epätarkka**

On tärkeää, että skannattava kohde on asetettu tiiviisti skannerin lasia vasten. Jos skannattu kuva on epätarkka, varmista, että kohde on asetettu tiiviisti skannerin lasia vasten.

### **Skanneri skannaa kohteita hitaasti**

- Jos käytät skannauksessa tekstintunnistusominaisuutta, tekstintunnistusohjelma (OCR) hidastaa skannausta. Tämä on normaalia. Odota, että kohde on skannattu.
	- **Huomautus Windows:** Parhaat OCR-tulokset saadaan, kun skannerin pakkaus asetetaan pienimmälle mahdolliselle pakkaustasolle tai se poistetaan käytöstä.

**Mac:** Sisäinen tekstintunnistus on osa Haettava PDF-tiedosto -kohdetta. Jos haluat käsitellä kuvatiedostoa skannauksen jälkeen, käytä toista OCR-sovellusta.

• Jos skannauksessa käytetään tarpeettoman suurta tarkkuutta, skannausaika pitenee ja luotu tiedosto on tavallista suurempi ilman lisähyötyä. Jos skannauksessa käytetään suurta tarkkuutta, tarkkuuden voi asettaa alemmalle tasolle skannausnopeuden lisäämiseksi.

## **Tallennetut skannaustiedostot ovat liian suuria**

Jos tallennetut skannaustiedostot ovat hyvin suuria, kokeile seuraavia toimia:

- Tarkista skannauksen tarkkuuden asetus:
	- 200 dpi:n tarkkuus riittää asiakirjojen tallennukseen kuvina (JPEG tai TIFF sopivat parhaiten useimmille tekstintunnistusohjelmille).
	- Useimpien kielten tapauksessa 300 dpi:n tarkkuudella voidaan skannata tekstiasiakirjoja käyttämällä tekstintunnistusta (OCR).
	- Aasialaisten kielten ja kaksisuuntaisen tekstin skannaamiseen suositeltu tarkkuus on 400 dpi.

Jos skannauksessa käytetään tarpeettoman suurta tarkkuutta, skannaus on hitaampaa ja luotu tiedosto on tavallista suurempi ilman lisähyötyä.

- Tallenna skannaus pakattuun tiedostomuotoon, kuten JPEG, sen sijaan että käyttäisit pakkaamattomia muotoja, kuten TIFF tai BMP.
- Rajaa skannattu kuva vain siihen osaan, jota tarvitset.
- Väriskannaus luo suurempia tiedostoja kuin mustavalkoinen skannaus.
- Jos skannaat monta sivua kerralla, kokeile skannata pienempi määrä sivuja kerralla, jolloin tiedostoja syntyy enemmän, mutta ne ovat pienempiä.

## **Skannerin lasi on puhdistettava**

Puhdista skannerin lasi seuraavissa tilanteissa:

- lasilla on mustetta
- lasilla on sormenjälkiä
- skannattavasta kohteesta irtoaa pölyä tai likaa
- skannatuissa kuvissa näkyy heijastumia tai muita vääristymiä
- lasi on sumentunut tai pölyinen.

Anna lasin kuivua täysin, ennen kuin jatkat skannaamista.

# <span id="page-25-0"></span>**Lisätietoja vianmäärityksestä**

Saadaksesi lisätietoja ja vianmääritysapua, siirry osoitteeseen [www.hp.com/support](http://www.hp.com/support) ja valitse sijaintisi.

- Saat lisää vianmääritystietoja valitsemalla kohdan **Tuotetuki ja vianmääritys** ja hakemalla skannerisi mallinumeroa.
- Saat uusimmat skanneriasi koskevat tiedot kirjoittamalla skannerin mallinumeron ja painamalla **Enter**-näppäintä.

Jos sinulla ei ole internet-yhteyttä, katso kohtaa [Tukipalvelut](#page-32-0).

# <span id="page-26-0"></span>**4 Tekniset tiedot**

Tässä luvussa on skannerin ja sen lisälaitteiden lainsäädännölliset tiedot ja tuotemääritykset.

- HP [rajoitettu takuu](#page-27-0)
- [Turvallisuusohjeet](#page-28-0)
- [Skannerin tuotemääritykset](#page-28-0)
- [Käyttöympäristö](#page-29-0)
- [Energiatiedot](#page-29-0)
- [RoHS \(Turkki\)](#page-30-0)
- [RoHS \(Ukraina\)](#page-30-0)
- [Tietoja kierrätyksestä ja erikoismateriaaleista](#page-30-0)
- [Käytöstä poistettujen laitteiden hävittäminen kotitalouksissa Euroopan unionin](#page-31-0) [alueella](#page-31-0)

# <span id="page-27-0"></span>**HP rajoitettu takuu**

**Duration of limited warranty:** 90 days in the United States. 1 year in Canada, Latin Americas, Europe, Middle East, Africa and Asia Pacific. NOTE: Different warranty regulations might apply per country regarding local laws.

- A. Extent of limited warranty
	- 1. HP warrants to the end-user customer (Customer) that each HP product specified above (Product) shall be free from defects in material and workmanship for the period specified above. The warranty period begins on the date of purchase by Customer.
	- 2. For each software product, HP's limited warranty applies only to a failure to execute programming instructions. HP does not warrant that the operation of any Product will be uninterrupted or error free.
	- 3. HP's limited warranty covers only those defects that arise as a result of normal use of a Product, and does not cover any other problems, including those that arise as a result of:
		- a. Improper use, maintenance, storage, handling, or modification;
		- b. Software, media, parts, accessories, supplies, or power adapters or sources not provided or supported by HP; or, c. Operation or other conditions outside a Product's specifications.
	- 4. If HP receives, during the applicable warranty period, notice of a defect in a Product, HP shall at its option either replace or repair the defective Product.
	- 5. If HP cannot replace or repair a defective Product that is covered by HP's limited warranty, HP may, within a reasonable time after being notified of the defect, provide either another product similar in performance or a refund of the purchase price prorated based on usage and other appropriate factors.
	- 6. HP shall have no obligation to replace, repair, or refund until Customer returns the defective Product to HP and provides a valid proof of purchase.
	- 7. Any replacement product may be either new or like-new, provided it has functionality at least equal to that of the Product being replaced.
	- 8. A Product may contain remanufactured parts, components, or materials equivalent to new in performance.
	- 9. HP's limited warranty is valid in any country or locality where HP has a support presence for the Product and has marketed the Product. The level of warranty service may vary according to local standards. Upgraded warranty services, such as next day exchange, on-site service, and accident protection, may be purchased from HP.
- B. Limitations of Warranty

TO THE EXTENT ALLOWED BY LOCAL LAW, NEITHER HP NOR ITS THIRD PARTY SUPPLIERS MAKE ANY OTHER WARRANTY OR CONDITION OF ANY KIND, WHETHER EXPRESS OR IMPLIED, WITH RESPECT TO A PRODUCT, AND SPECIFICALLY DISCLAIM THE IMPLIED WARRANTIES OR CONDITIONS OF MERCHANTABILITY, SATISFACTORY QUALITY, AND FITNESS FOR A PARTICULAR PURPOSE.

- C. Limitations of Liability
	- 1. To the extent allowed by local law, the remedies provided in this Limited Warranty Statement (LWS) are Customer's sole and exclusive remedies.
		- 2. TO THE EXTENT ALLOWED BY LOCAL LAW, EXCEPT FOR THE OBLIGATIONS SPECIFICALLY SET FORTH IN THIS LWS, IN NO EVENT SHALL HP OR ITS THIRD PARTY SUPPLIERS BE LIABLE FOR DIRECT, INDIRECT, SPECIAL, INCIDENTAL, OR CONSEQUENTIAL DAMAGES, WHETHER BASED ON CONTRACT, TORT, OR ANY OTHER LEGAL THEORY AND WHETHER ADVISED OF THE POSSIBILITY OF SUCH DAMAGES.
- D. Local Law
	- 1. This LWS gives Customer specific legal rights. Customer may also have other rights that vary from state to state in the United States, from province to province in Canada, and from country to country elsewhere in the world.
	- 2. To the extent this LWS is inconsistent with local law, this LWS shall be deemed modified to be consistent with local law. Under local law, certain disclaimers and limitations of this LWS may not apply to Customer. For example, the federal government of the United States, some states in the United States, and some governments outside the United States (including provinces in Canada), may:
		- a. Grant Customer additional warranty rights;
		- b. Preclude the disclaimers and limitations in this LWS from limiting the statutory rights of a consumer (e.g., the United Kingdom);
		- c. Otherwise restrict the ability of a manufacturer to enforce such disclaimers or limitations;
		- d. Specify the duration of implied warranties that the manufacturer cannot disclaim; or,
		- e. Disallow limitations on the duration of implied warranties.
	- 3. Customer may have additional statutory rights based on its purchase agreement. Those rights are not in any way affected by this LWS.
	- 4. For consumer transactions in the United States, any implied warranties imposed by law are limited in duration to the express warranty period.

You may have additional statutory rights against the seller based on your purchase agreement. Those rights are not in any way affected by this HP Limited Warranty.

# <span id="page-28-0"></span>**Turvallisuusohjeet**

## **Tärkeitä turvallisuusohjeita**

Lue kaikki nämä ohjeet ja noudata kaikkia varoituksia ja skanneriin merkittyjä ohjeita.

- Tässä asiakirjassa varoitukset, huomioitavat kohdat ja huomautukset on merkitty seuraavasti:
	- Varoituksia on noudatettava tarkasti loukkaantumisen välttämiseksi.
	- Huomio-kohtia on noudatettava laitteen vahingoittumisen välttämiseksi.
	- Huomautuksissa on tärkeitä tietoja ja hyödyllisiä neuvoja laitteen käyttöön.
- Sijoita skanneri riittävän lähelle tietokonetta, jotta liitäntäjohto ulottuu siihen helposti. Älä sijoita tai varastoi skanneria ulos, likaiseen tai pölyiseen paikkaan, veden tai lämmön lähteiden lähelle tai paikkoihin, joissa laite altistuu tärähdyksille, tärinälle, korkealle lämpötilalle tai ilmankosteudelle, suoralle auringonpaisteelle, voimakkaille valonlähteille tai nopeille lämpötilan tai ilmankosteuden muutoksille. Älä käytä laitetta märin käsin.
- Käytä vain tuotteen arvokilven mukaista virtalähteen tyyppiä.
- Kun liität laitteen tietokoneeseen tai muuhun laitteeseen johdolla, varmista, että liittimet ovat oikein päin. Kullakin liittimellä on vain yksi oikea asento. Liittimen liittäminen väärässä asennossa saattaa vahingoittaa molempia laitteita.
- Vältä käyttämästä pistorasioita, jotka ovat samassa virtapiirissä kopiokoneiden tai usein käynnistyvien ja sammuvien ilmastointijärjestelmien kanssa.
- Jos käytät jatkojohtoa tietokoneessa, johon skanneri on liitetty, varmista, että jatkojohtoon liitettyjen laitteiden kokonaisampeerimäärä ei ylitä johdon ampeeriluokitusta. Varmista myös, että kaikkien seinäpistorasiaan liitettyjen laitteiden kokonaisampeerimäärä ei ylitä pistorasian ampeeriluokitusta.
- Älä koskaan pura, muokkaa tai yritä korjata skanneria itse muulla tavoin kuin skannerin ohjeissa kuvatuilla tavoilla.
- Älä työnnä esineitä mihinkään laitteen aukkoon, sillä se saattaa aiheuttaa oikosulun laitteen osissa. Varo sähköiskuja.
- Jos USB-johdon pistoke vahingoittuu, vaihda USB-johto.
- Irrota skannerin johdot ja anna se pätevän huoltohenkilön huollettavaksi seuraavissa tapauksissa: skanneriin on joutunut nestettä; skanneri on pudonnut tai sen kotelo on vahingoittunut; skanneri ei toimi normaalisti tai sen toiminta on selvästi muuttunut. (Älä koske säätöihin, joita ei ole mainittu käyttöohjeissa.)
- Irrota skannerin johdot ennen puhdistusta. Puhdista laite vain kostealla liinalla. Älä käytä puhdistusnesteitä tai -suihkeita.

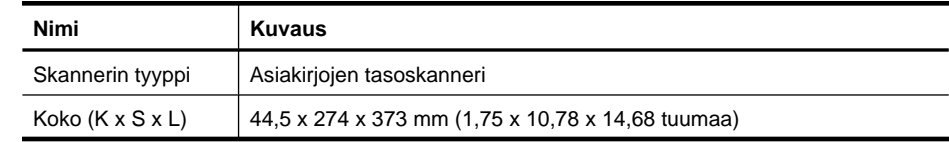

# **Skannerin tuotemääritykset**

<span id="page-29-0"></span>(jatkoa)

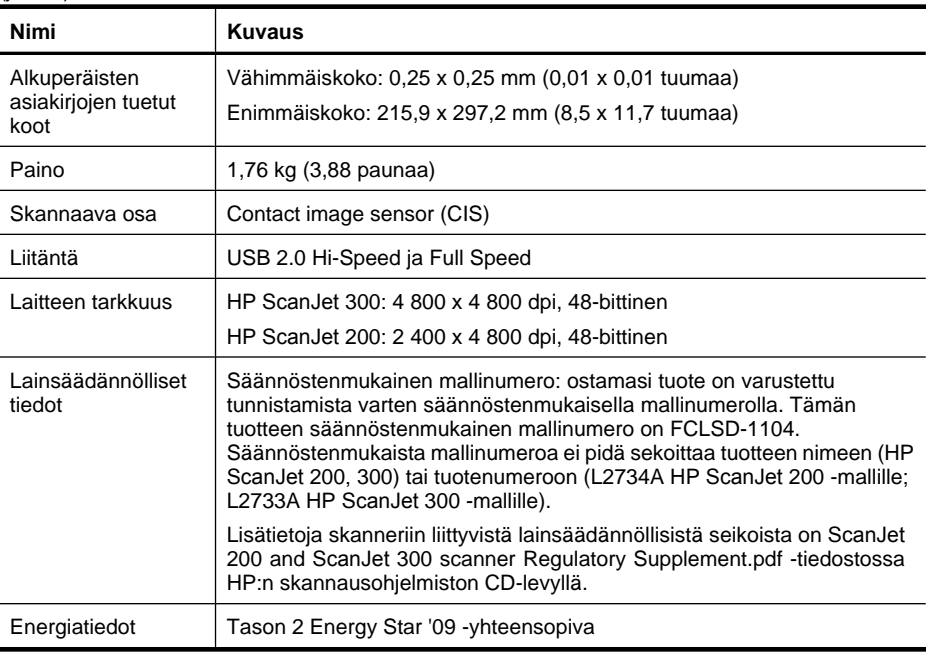

## **Huomautus** Saat uusimmat tiedot tuetuista käyttöjärjestelmistä ja järjestelmävaatimuksista osoitteesta [www.hp.com/support](http://www.hp.com/support).

# **Käyttöympäristö**

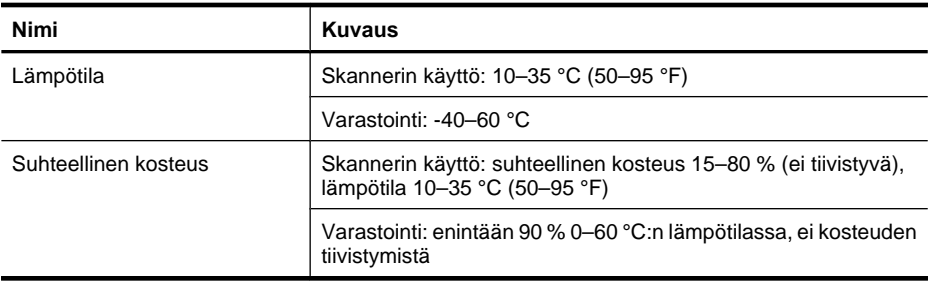

**Huomautus** HP antaa asiakkailleen tietoja tuotteissaan käytetyistä kemiallisista aineista lain ja säädösten, kuten REACH-asetuksen (Regulation EC No 1907/2006 of the European Parliament and the Council (Euroopan parlamentin ja neuvoston asetus (EY) nro 1907/2006)), vaatimalla tavalla. Tiedot tämän tuotteen sisältämistä kemikaaleista ovat osoitteessa [www.hp.com/go/reach](http://www.hp.com/go/reach).

# **Energiatiedot**

HP tulostus- ja kuvankäsittelylaite, jossa on ENERGY STAR® -logo, täyttää Yhdysvaltojen luonnonsuojeluviraston (U.S. Environmental Protection Agency)

<span id="page-30-0"></span>ENERGY STAR -määräykset kuvankäsittelylaitteille. ENERGY STAR -hyväksytyissä kuvankäsittelytuotteissa on seuraava merkintä:

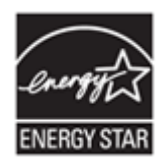

Lisätietoja ENERGY STAR -hyväksytyistä kuvankäsittelytuotemalleista on osoitteessa: <http://www.hp.com/go/energystar>

# **RoHS (Turkki)**

Türkiye Cumhuriyeti: EEE Yönetmeliğine Uygundur

# **RoHS (Ukraina)**

#### **Технічний регламент щодо обмеження використання небезпечних речовин (Україна)**

Обладнання відповідає вимогам Технічного регламенту щодо обмеження використання деяких небезпечних речовин в електричному та електронному обладнанні, затвердженого постановою Кабінету Міністрів України від 3 грудня 2008 № 1057

# **Tietoja kierrätyksestä ja erikoismateriaaleista**

- Elektroniikkalaitteiden kierrätys
- Erikoismateriaalit

# **Elektroniikkalaitteiden kierrätys**

HP kehottaa asiakkaitaan kierrättämään käytetyt elektroniikkalaitteet. Lisätietoja kierrätyksestä on osoitteessa [www.hp.com/recycle](http://www.hp.com/recycle).

Tämä sivusto sisältää tietoja myös seuraavista ympäristöä koskevista aiheista:

- Tämän ja muiden HP:n tuotteiden ympäristöystävällisyystiedote
- HP:n ympäristösitoumus
- HP:n ympäristönhallintajärjestelmä

# **Erikoismateriaalit**

Tässä HP-tuotteessa ei ole käytetty materiaaleja, jotka voisivat vaatia erikoiskäsittelyä hävitysvaiheessa.

# <span id="page-31-0"></span>**Käytöstä poistettujen laitteiden hävittäminen kotitalouksissa Euroopan unionin alueella**

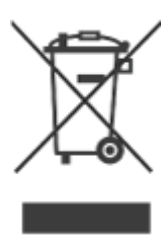

Tämä merkintä tuotteessa tai sen pakkauksessa ilmaisee, että tuotetta ei saa hävittää muun kotitalousjätteen mukana. Sen sijaan käyttäjän vastuulla on toimittaa jäte sähköja elektroniikkaromun kierrätykseen tarkoitettuun keräyspisteeseen. Hävitettävän romun lajittelu ja kierrätys auttaa säästämään luonnonvaroja ja varmistaa, että tuote on kierrätettävissä tavalla, joka suojelee terveyttä ja ympäristöä. Lisätietoja keräyspisteiden sijainnista saat paikallisilta viranomaisilta, jätehuoltopalvelusta tai liikkeestä, josta ostit laitteen.

# <span id="page-32-0"></span>**5 Tuotetuki**

Tässä osassa kuvataan tuotetuen vaihtoehdot.

- Helppokäyttöisyys
- **Tukipalvelut**

# **Helppokäyttöisyys**

Ohjeita toimintarajoitteisia käyttäjiä varten on osoitteessa [www.hp.com/hpinfo/](http://www.hp.com/hpinfo/community/accessibility/prodserv/) [community/accessibility/prodserv/](http://www.hp.com/hpinfo/community/accessibility/prodserv/) (vain englanniksi).

# **Tukipalvelut**

Jotta voisit käyttää HP-tuotetta mahdollisimman tehokkaasti, tutustu seuraaviin HP-tuen vakiotarjouksiin:

- **1.** Tutustu tuotteen mukana toimitettuihin oppaisiin.
	- Lue tämän ohjeen tai CD-levyn vianmääritysosuus tai käytönaikainen ohje.
	- Tutustu ohjelmiston käytönaikaiseen ohjeeseen.
- **2.** Käy **HP:n tukisivustossa** osoitteessa [www.hp.com/support](http://www.hp.com/support) tai ota yhteyttä laitteen ostopaikkaan.

HP:n online-tuki on kaikkien HP:n asiakkaiden käytettävissä. Se on nopein tapa saada ajantasaista tietoa ja osaavaa apua. Saatavana ovat esimerkiksi seuraavat palvelut:

- Nopea sähköpostiyhteys valtuutettuihin tukispesialisteihin
- ohjelmisto- ja ohjainpäivityksiä tuotettasi varten
- arvokasta tuote- ja vianmääritystietoa teknisiin ongelmiin
- tuotepäivityksiä, tukihälytyksiä ja HP:n tiedotteita (saatavilla, kun rekisteröit tuotteen).

# **3. HP:n tuki puhelimitse**

- Tukivaihtoehdot ja maksut vaihtelevat tuote-, maa-/alue- ja kielikohtaisesti.
- Maksut ja käytännöt saattavat muuttua ilman eri ilmoitusta. Saat tuoreimmat tiedot osoitteesta [www.hp.com/support.](http://www.hp.com/support)

# **4. Takuun jälkeinen aika**

Rajatun takuuajan päätyttyä tukipalvelu on käytettävissä osoitteessa [www.hp.com/](http://www.hp.com/support) [support](http://www.hp.com/support).

# **5. Takuun laajentaminen tai päivittäminen**

Jos haluat jatkaa tuotteen takuuta tai päivittää sitä, ota yhteys tuotteen myyjään tai tarkista HP Care Pack Services -palvelut osoitteesta [www.hp.com/support](http://www.hp.com/support).

**6.** Jos olet jo ostanut **HP Care Pack -palvelun**, tarkista tuen ehdot sopimuksesta.

# <span id="page-33-0"></span>**Hakemisto**

# **A**

asetukset, skannaus [4,](#page-5-0) [10](#page-11-0) asiakastuki Web-sivustot [31](#page-32-0) asiakirjat skannaaminen pilveen [8,](#page-9-0) [12](#page-13-0) skannaaminen sähköpostiin [7,](#page-8-0) [11](#page-12-0) skannaus [6,](#page-7-0) [11](#page-12-0)

# **C**

Care Pack Services [31](#page-32-0)

# **E**

elohopean hävittäminen [29](#page-30-0) Energy Star [28](#page-29-0) epäselvät kuvat, vianmääritys [23](#page-24-0) epätarkat kuvat, vianmääritys [23](#page-24-0) erikoismateriaalit [29](#page-30-0) etupaneelin painikkeet asetukset [4,](#page-5-0) [10](#page-11-0)

# **H**

helppokäyttöominaisuuksien sivusto [31](#page-32-0) HP:n skannausohjelma skannausohjelma [3,](#page-4-0) [9](#page-10-0) HP Care Pack Services [31](#page-32-0) HP Photosmart asetukset [4,](#page-5-0) [10](#page-11-0) poistaminen [19](#page-20-0) huoltotarvikkeiden tilaaminen [17](#page-18-0) hävittäminen [30](#page-31-0)

# **I**

ICA skannaa ohjelmasta [13](#page-14-0) Image Capture asetukset [4,](#page-5-0) [10](#page-11-0) Ohje [13](#page-14-0), [24](#page-25-0)

# **J**

johdot vianmääritys [19](#page-20-0) jätteiden hävittäminen [30](#page-31-0)

# **K**

kierrätys [29](#page-30-0) kokotiedot, skanneri [27](#page-28-0) kopiointi skannerin lasilta [8](#page-9-0), [13](#page-14-0) Kopioi-painike [3,](#page-4-0) [8](#page-9-0), [9,](#page-10-0) [13](#page-14-0) kosteusmääritykset [28](#page-29-0) kuvat skannaaminen pilveen [8,](#page-9-0) [12](#page-13-0) skannaaminen sähköpostiin [7,](#page-8-0) [11](#page-12-0) skannaus [5,](#page-6-0) [10](#page-11-0) käyttöympäristömääritykset [28](#page-29-0) käytönaikaiset ohjeet [13,](#page-14-0) [24](#page-25-0)

# **L**

laitteen mitat [27](#page-28-0) laitteistotesti [20](#page-21-0) lasi, puhdistaminen [14](#page-15-0) liitteet, pilvi [8,](#page-9-0) [12](#page-13-0) liitteet, sähköposti [7,](#page-8-0) [11](#page-12-0) lämpötilamääritykset [28](#page-29-0)

# **M**

muokattava teksti vianmääritys [22](#page-23-0)

# **N**

nopeus vianmääritys [23](#page-24-0)

# **O**

**OCR** vianmääritys [22](#page-23-0) ohiain takuu [26](#page-27-0) Ohje [13](#page-14-0), [24](#page-25-0)

ohjelma skannaus ohjelmasta [9](#page-10-0), [13](#page-14-0) ohjelmisto asennuksen vianmääritys [18](#page-19-0) asetukset [4,](#page-5-0) [10](#page-11-0) Ohje [13](#page-14-0), [24](#page-25-0) poistaminen [19](#page-20-0) takuu [26](#page-27-0) ohjelmiston asentaminen vianmääritys [18](#page-19-0) ohjelmiston poistaminen [19](#page-20-0) osat, tilaaminen [17](#page-18-0)

# **P**

painikkeet tietoja [3](#page-4-0), [9](#page-10-0) painikkeet, etupaneeli asetukset [4,](#page-5-0) [10](#page-11-0) painikkeet, skanneri vianmääritys [21](#page-22-0) PDF, skannaa kohteeseen [7,](#page-8-0) [11](#page-12-0) PDF-painike [3](#page-4-0), [9](#page-10-0) Photosmart asetukset [4,](#page-5-0) [10](#page-11-0) poistaminen [19](#page-20-0) piirrokset skannaus [5,](#page-6-0) [10](#page-11-0) pilviskannaukset [8,](#page-9-0) [12](#page-13-0) puhdistaminen skannerin lasi [14](#page-15-0)

# **S**

Skannaa PDF-tiedostoon painike [3](#page-4-0), [7,](#page-8-0) [9](#page-10-0), [11](#page-12-0) Skannaa sähköpostiin painike [3](#page-4-0), [9](#page-10-0) skannaus asiakirjat [6,](#page-7-0) [11](#page-12-0) ICA-ohjelmasta [13](#page-14-0) kuvat [5,](#page-6-0) [10](#page-11-0) pilveen [8](#page-9-0), [12](#page-13-0) sähköpostiin [7,](#page-8-0) [11](#page-12-0)

#### Hakemisto

tiedostot liian suuria [23](#page-24-0) TWAIN-ohjelmasta [9](#page-10-0) Skannaus-painike [3,](#page-4-0) [5](#page-6-0), [6,](#page-7-0) [9](#page-10-0), [10,](#page-11-0) [11](#page-12-0) skanneri käynnistäminen uudelleen [20](#page-21-0) laitteistotesti [20](#page-21-0) turvallisuus [27](#page-28-0) vianmääritys [20](#page-21-0) skannerin käynnistäminen uudelleen [20](#page-21-0) Skannerin laitteiston testaaminen [20](#page-21-0) skannerin lasi, puhdistaminen [14](#page-15-0) skannerin painikkeet vianmääritys [21](#page-22-0) Skannerin tuotemääritykset [27](#page-28-0) Sähköposti-painike [3](#page-4-0), [9](#page-10-0) sähköpostiskannaukset [7,](#page-8-0) [11](#page-12-0) säännöstenmukainen mallinumero [28](#page-29-0)

# **T**

takuu [26](#page-27-0) Takuu laajennettu [31](#page-32-0) tallennusmääritykset [28](#page-29-0) tarkkuus [28](#page-29-0) tarvikkeet, huolto [17](#page-18-0) tekniset tiedot skanneri [27](#page-28-0) teksti, muokattava vianmääritys [22](#page-23-0) toimintarajoitteet asiakkaat, joilla on [31](#page-32-0) tulostinohjain takuu [26](#page-27-0) tuotetiedot ympäristö [28](#page-29-0) turvallisuus [27](#page-28-0) **TWAIN** skannaus ohjelmasta [9](#page-10-0)

# **U**

USB-johto turvallisuus [27](#page-28-0) vianmääritys [19](#page-20-0) **V** valokuvat skannaus [5,](#page-6-0) [10](#page-11-0) vianmääritys asennus [18](#page-19-0) epätarkat kuvat [23](#page-24-0) johdot [19](#page-20-0) nopeus [23](#page-24-0) painikkeet [21](#page-22-0) perusvihjeitä [18](#page-19-0) skanneri [20](#page-21-0) skannerin käynnistäminen uudelleen [20](#page-21-0) Skannerin laitteiston testaaminen [20](#page-21-0) suuret skannaustiedostot [23](#page-24-0) virta turvallisuus [27](#page-28-0)

# **W**

Web-sivustot Energy Star [28](#page-29-0) helppokäyttöisyys [31](#page-32-0) huoltotarvikkeiden tilaaminen [17](#page-18-0) jätteiden hävitystiedot [30](#page-31-0) kierrätystiedot [29](#page-30-0)

# **Y**

ympäristömääritykset [28](#page-29-0)